## **ขั้นตอนการขอลาออกจากการเป็นนักศึกษาระดับปริญญาตรีผานระบบออนไลน ่ ์**

1. ให้นักศึกษาเข้าระบบงานทะเบียนการศึกษา ผ่านเว็บไซต์ http://www.reg.cmu.ac.th คลิก ี่ เลือกที่เมนู "นักศึกษา" และเลือกระดับปริญญาตรี

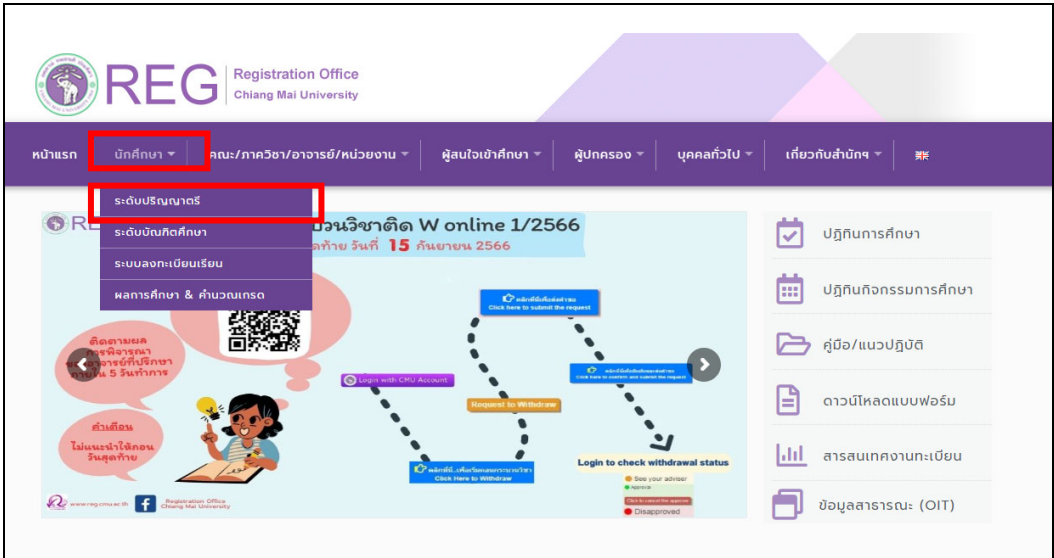

2. เลือก "Login with CMU Account"

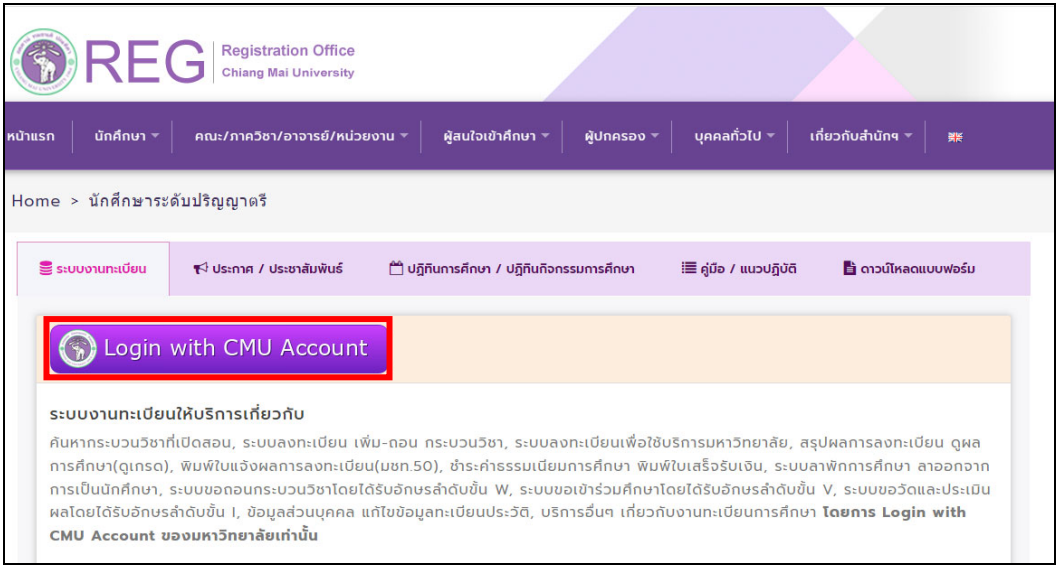

3. Login เข้าสู่ระบบด้วย CMU Account (@cmu.ac.th)

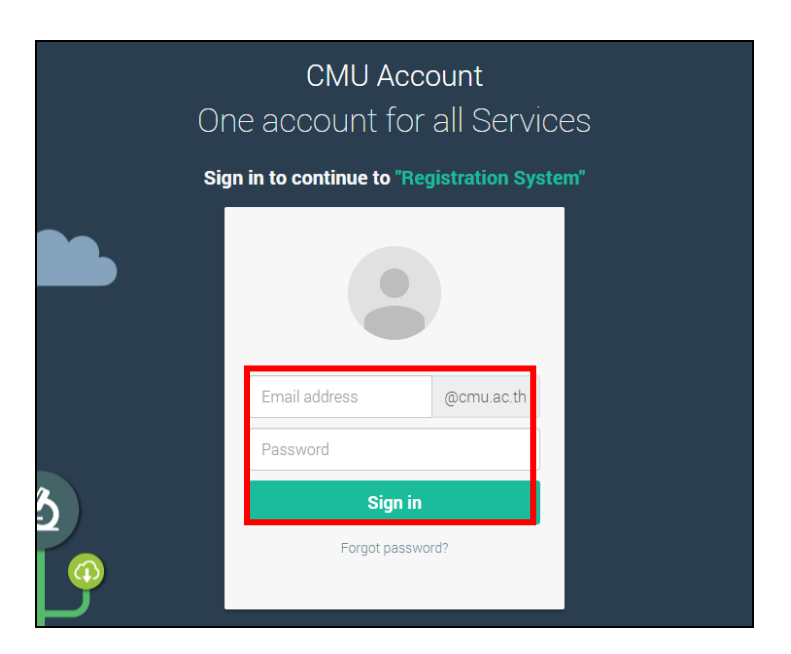

4. เมื่อเข้าสู่ระบบด้วย CMU Account สําเร็จ ให้เลือก **"เมนูสําหรับนักศึกษา"** เลือก **"ลาออกจาก การเปนน็ ักศึกษา"** 

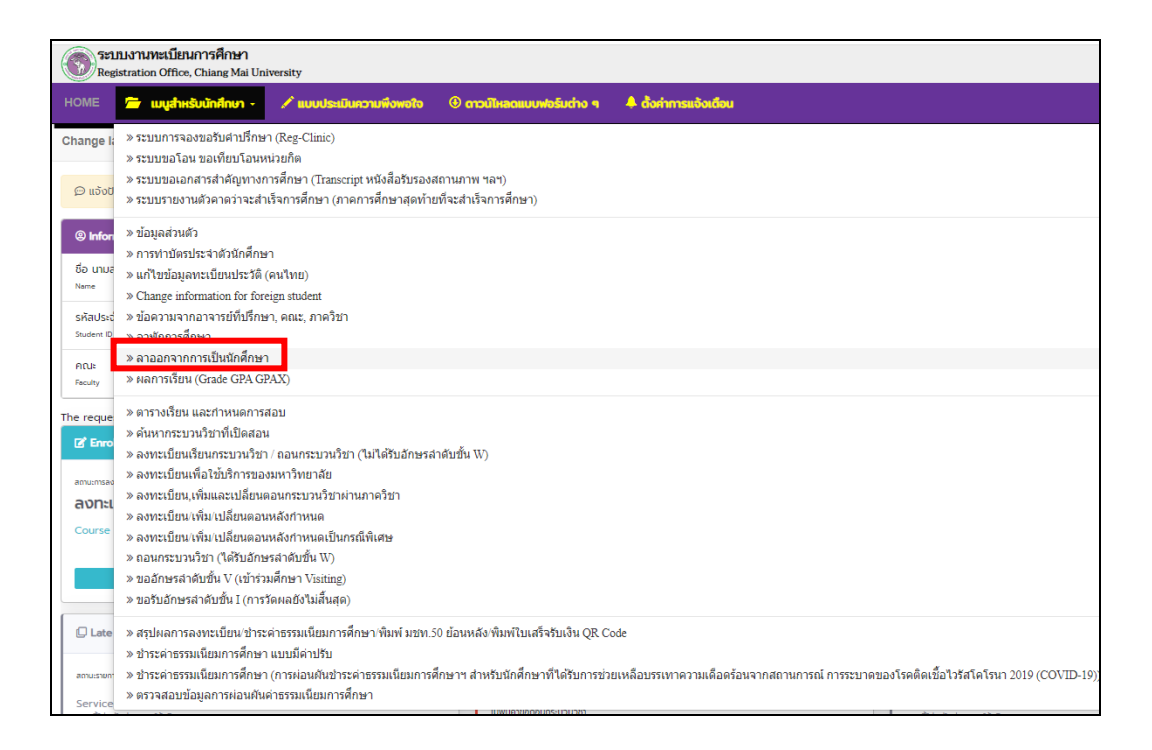

5. ให้นักศึกษาอ่านรายละเอียดขั้นตอนการลาออก ในแถบที่ 1 ให้ครบถ้วนก่อนท ารายการ

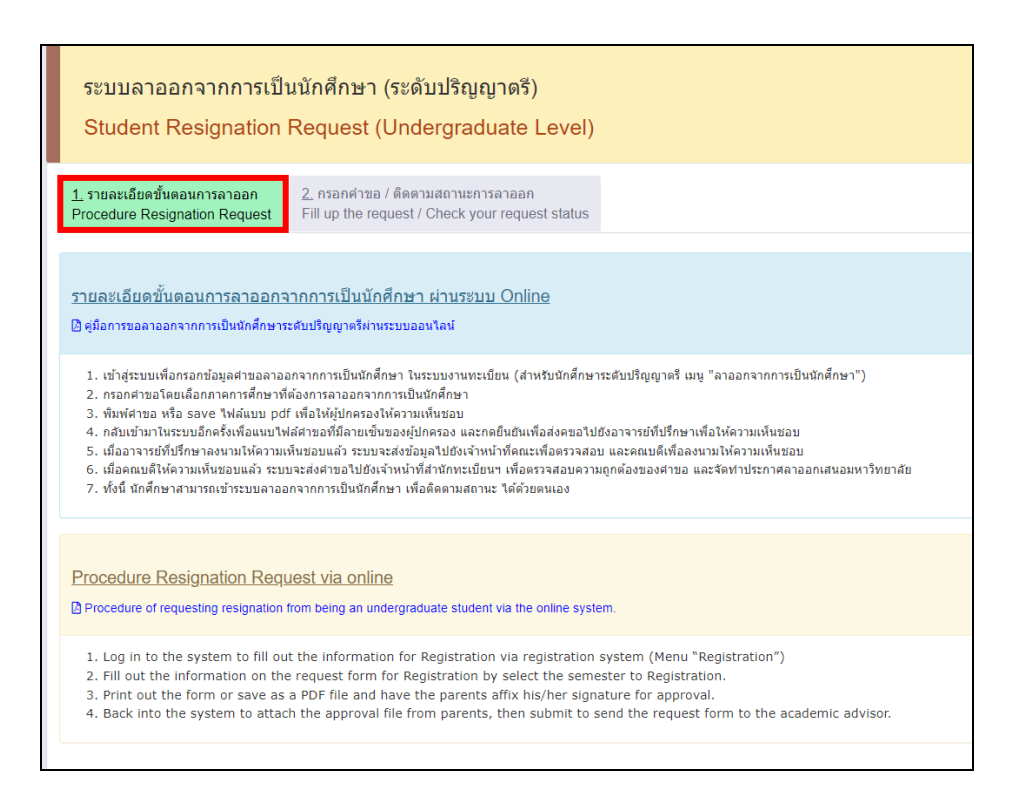

#### 6. เลือกแถบท 2 " ี่ กรอกคําขอ/ติดตามสถานะลาออก"

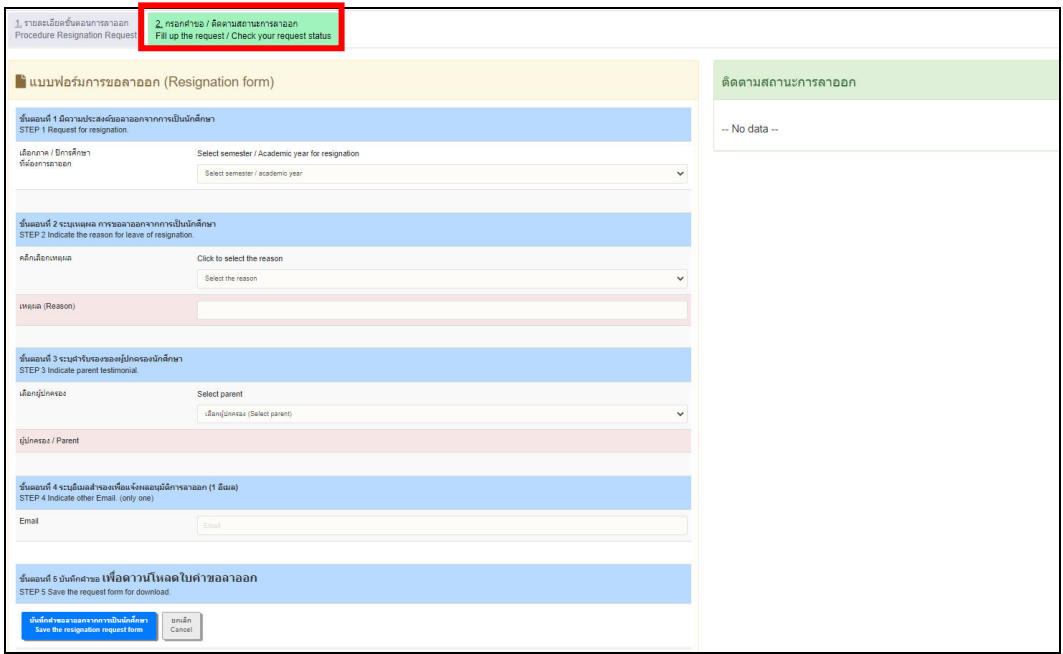

### 7. เลือกภาคการศึกษา และปีการศึกษา ทตี่ ้องการลาออก

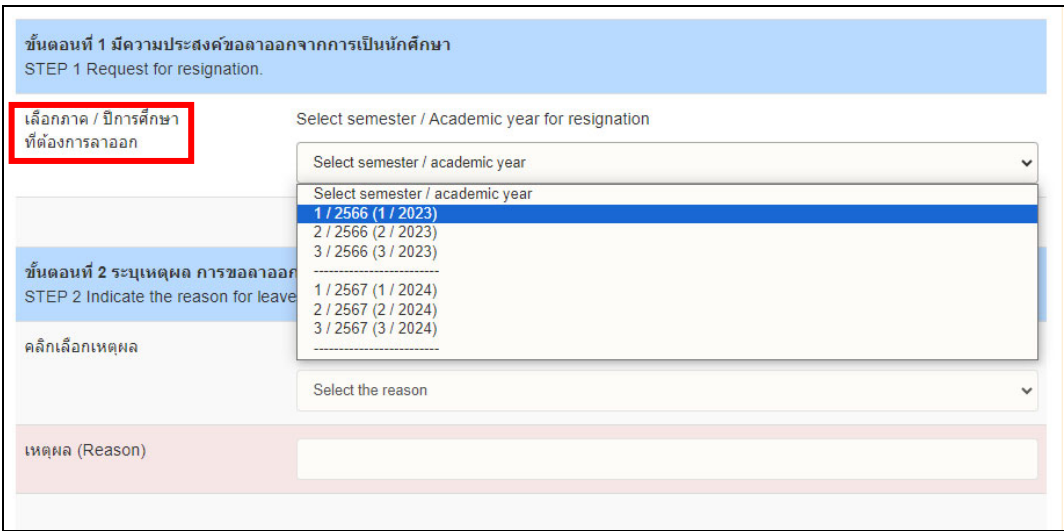

### 8. ระบุเหตุผล การขอลาออกจากการเป็นนักศึกษา

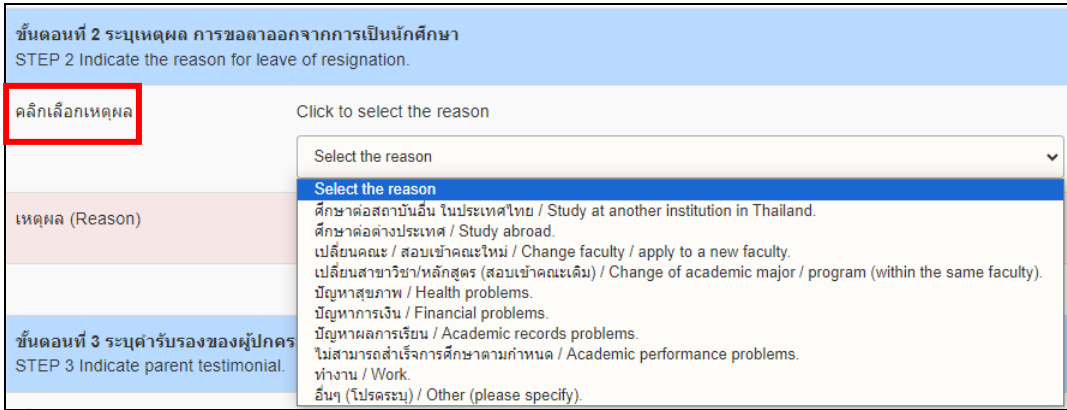

# 9. เลือกผู้ปกครองเพื่อรับรองการขอลาออกจากการเป็นนักศึกษา

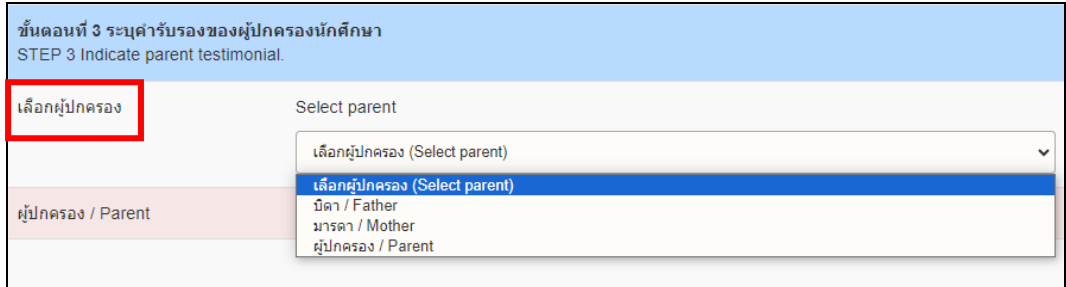

10. ระบุ Email สํารองที่ไม่ใช่ CMU Mail เพื่อแจ้งผลอนุมัติการขอลาออก

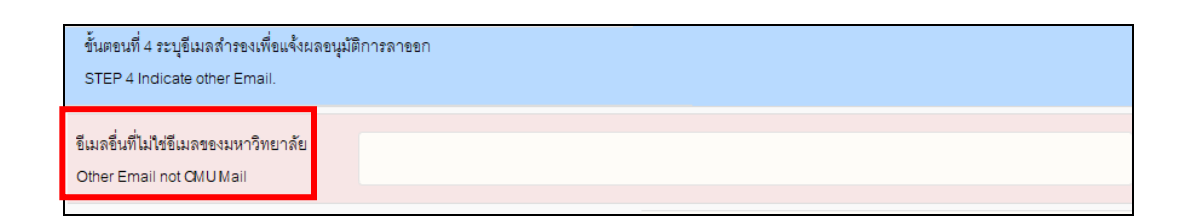

#### 11. บันทึกคําขอ เพื่อพิมพ์ใบคําขอลาออก จากการเป็นนักศึกษา

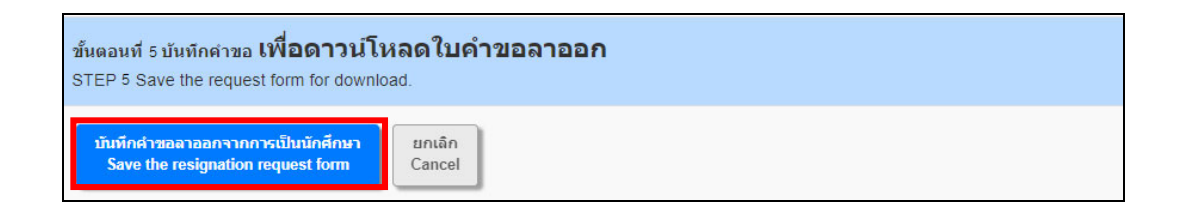

12. เมื่อนักศึกษากรอกข้อมูลในคำร้องเรียบร้อยแล้ว ให้ดาวน์โหลด หรือ พิมพ์ คำร้องขอลาออก เพื่อให้ผู้ปกครองลงนามยินยอมการลาออก เมื่อผู้ปกครองลงนามเรียบร้อยแล้ว ให้นักศึกษากลับเข้า ระบบอีกครั้งเพื่อแนบไฟล์คำร้องขอลาออก เลือก "Choose File" เพื่อแนบไฟล์เอกสารคำร้องขอ ลาออกที่ลงนามเรียบร้อยแลว้ และคลิก "Upload file"

\*\*หมายเหตุ1 \*\* ในขั้นตอนนี้นักศึกษาจะยังสามารถแก้ไขข้อมูลในคําร้องได้โดยเลือก "Edit information" \*\*หมายเหตุ2 \*\* นักศึกษาจะไม่สามารถยืนยันคําขอลาออก ในขั้นตอนที่ 3 ได้หากยังไม่ได้อับโหลดไฟล์คําร้องขอลาออก

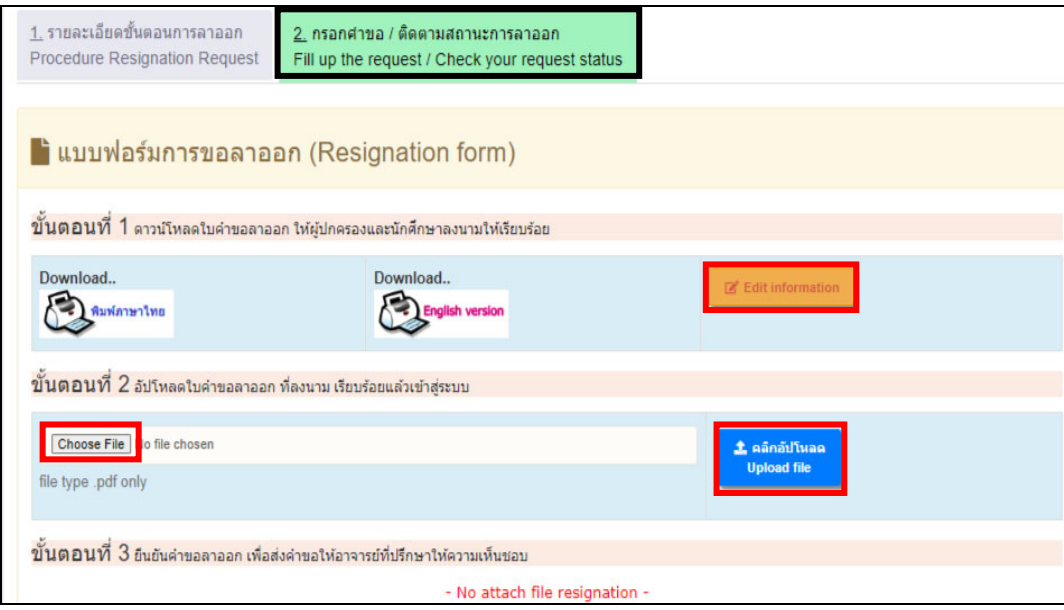

13. เมื่อนักศึกษาอับโหลดคําร้องขอลาออกแล้ว หากนักศึกษาตรวจสอบพบว่ากรอกรายละเอียดผิด หรือแนบไฟล์ผิด นักศึกษาสามารถกด Delete file และแก้ไขข้อมูลในแบบฟอร์มได้ หลังจากนั้นแนบไฟล์ที่ถูกต้อง ใหม่

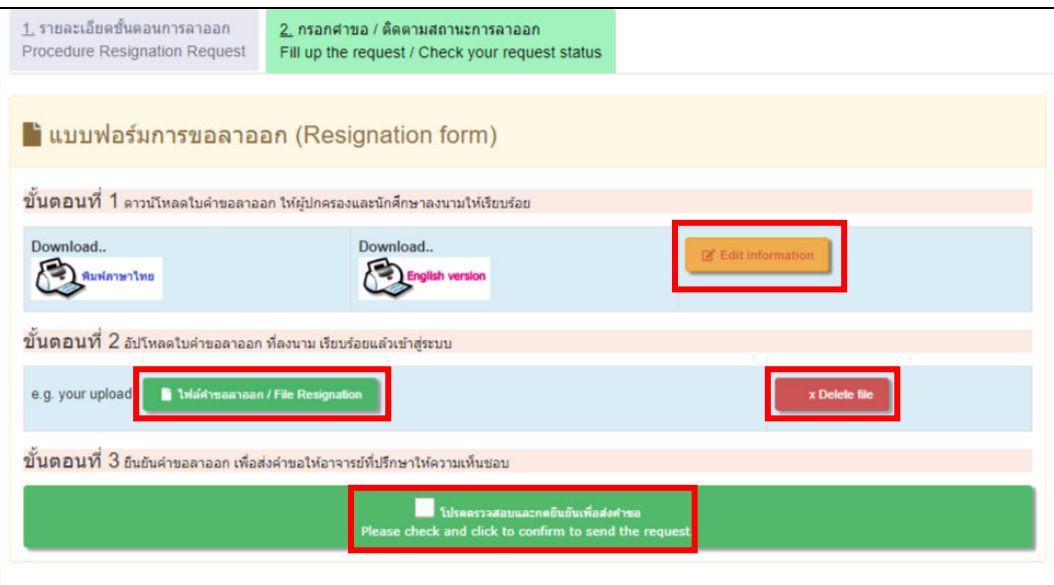

14. เมื่อนักศึกษาแนบไฟล์คำร้องขอลาออกที่ถูกต้องเรียบร้อยแล้ว ให้กด "โปรดตรวจสอบและกด ยืนยันเพื่อส่งคําขอ" และกด OK เพื่อยืนยันการส่งคําร้องขอลาออกเพื่อส่งคําร้องถึงอาจารย์ที่ปรึกษา หรือ หากยังไม่ แน่ใจกสามารถกด ็ Cancel ได้

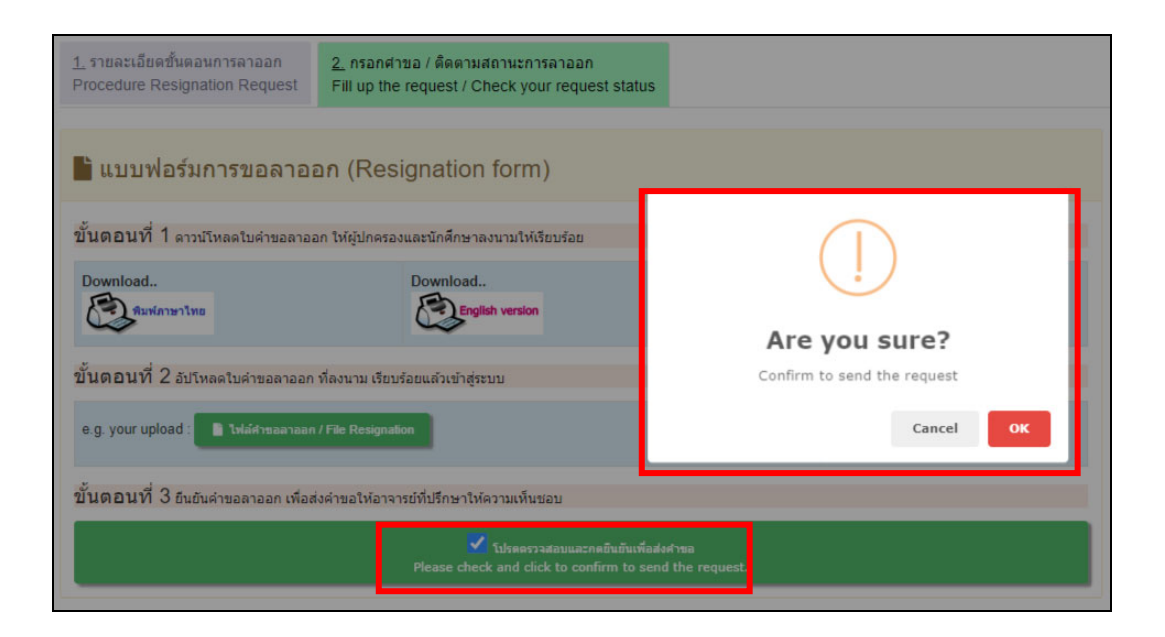

15. เมื่อนักศึกษากดยืนยันเพื่อส่งคำร้องขอลาออกแล้ว ระบบจะส่ง E-mail แจ้งนักศึกษาเพื่อให้ นักศึกษาทราบว่านักศึกษาได้ดําเนินการขอลาออกจากการเป็นนักศึกษาในระบบแล้ว

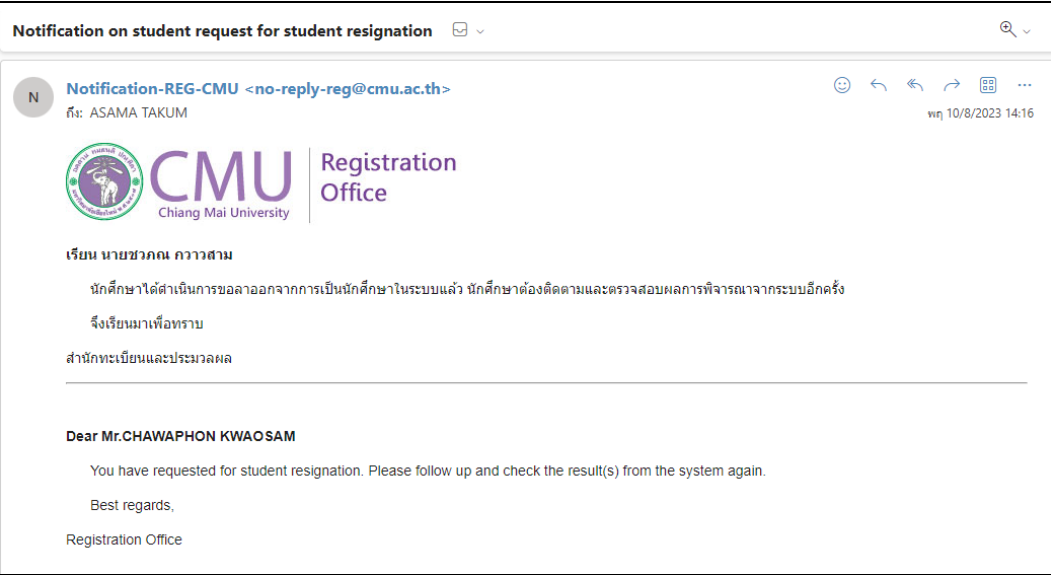

16. นักศึกษาสามารถติดตามสถานะการลาออกได้ด้วยตัวเอง โดยเข้าระบบทะเบียนการศึกษาและ เลือกเมนูลาออก หน้าจอด้านขวามือจะแสดงสถานะและขั้นตอนการลาออกให้นักศึกษาทราบ ทั้ง ภาษาไทยและภาษาอังกฤษ โดยขั้นตอนที่สมบูรณ์แล้วตัวอักษรจะเป็นสีเขียว ขั้นตอนที่ยังไม่สมบูรณ์ ตัวอักษรจะเป็นสีแดง

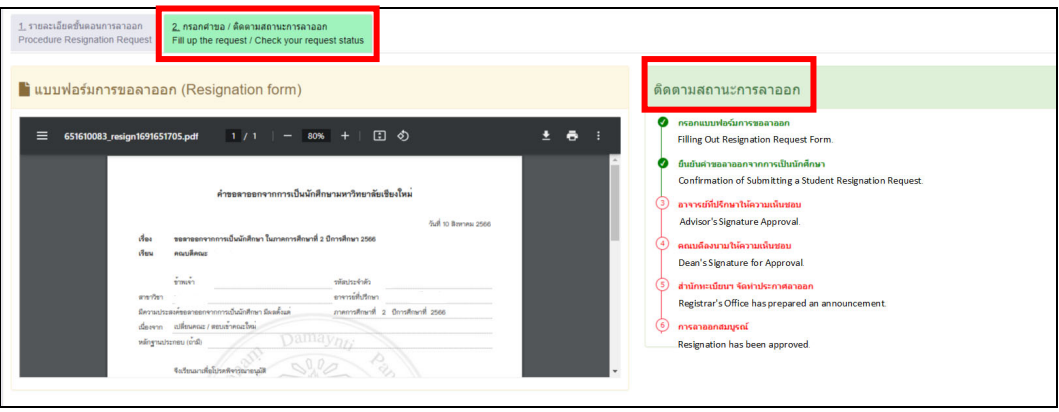

17. เมื่อมหาวิทยาลัยลงนามในประกาศลาออกแล้ว เจ้าหน้าที่สํานักทะเบียนฯจะบันทึกวันที่ มหาวิทยาลัยลงนามในประกาศ สถานะจะเปลี่ยนเป็น "การลาออกสมบูรณ์"

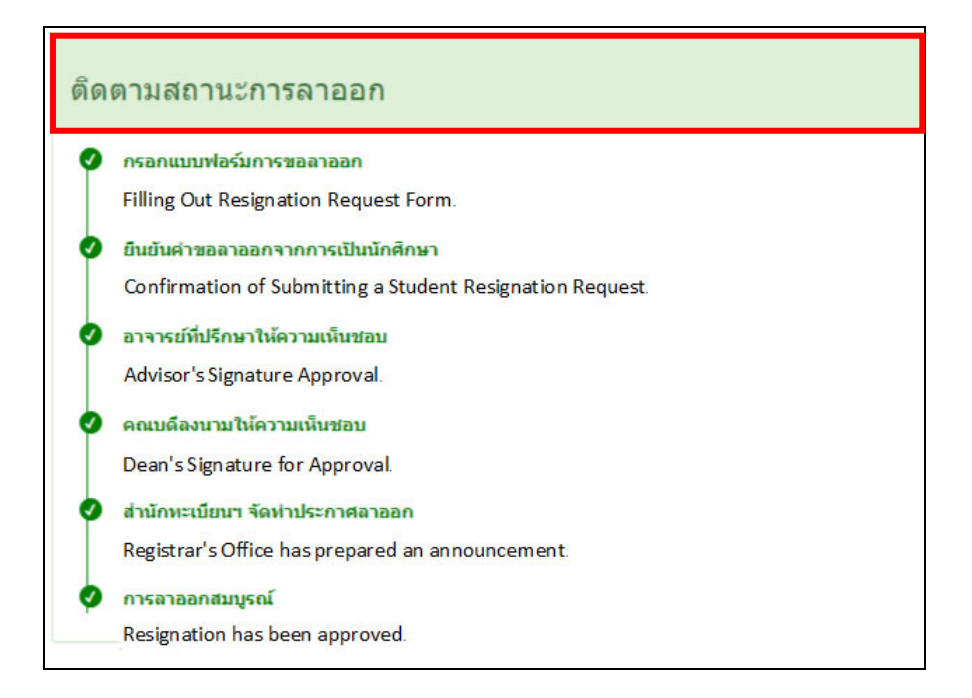